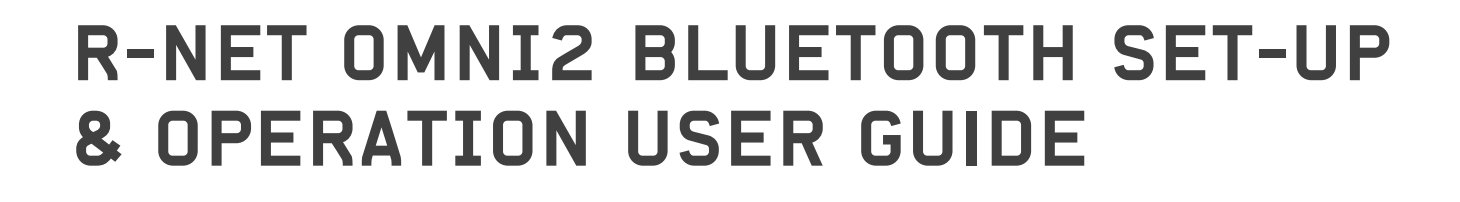

TOOL

 $\neg$   $\Pi\Pi$  $\Box$  $\Box$  DM

 $\Box$ 

**Magic**<br>Mobility

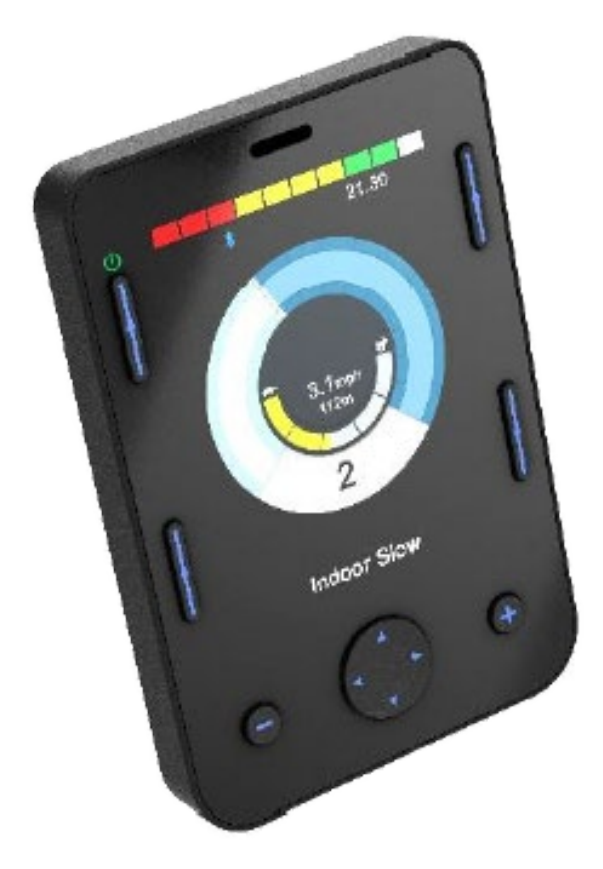

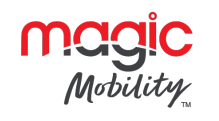

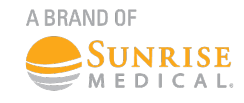

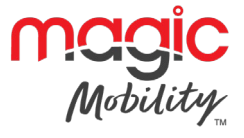

# **Contents**

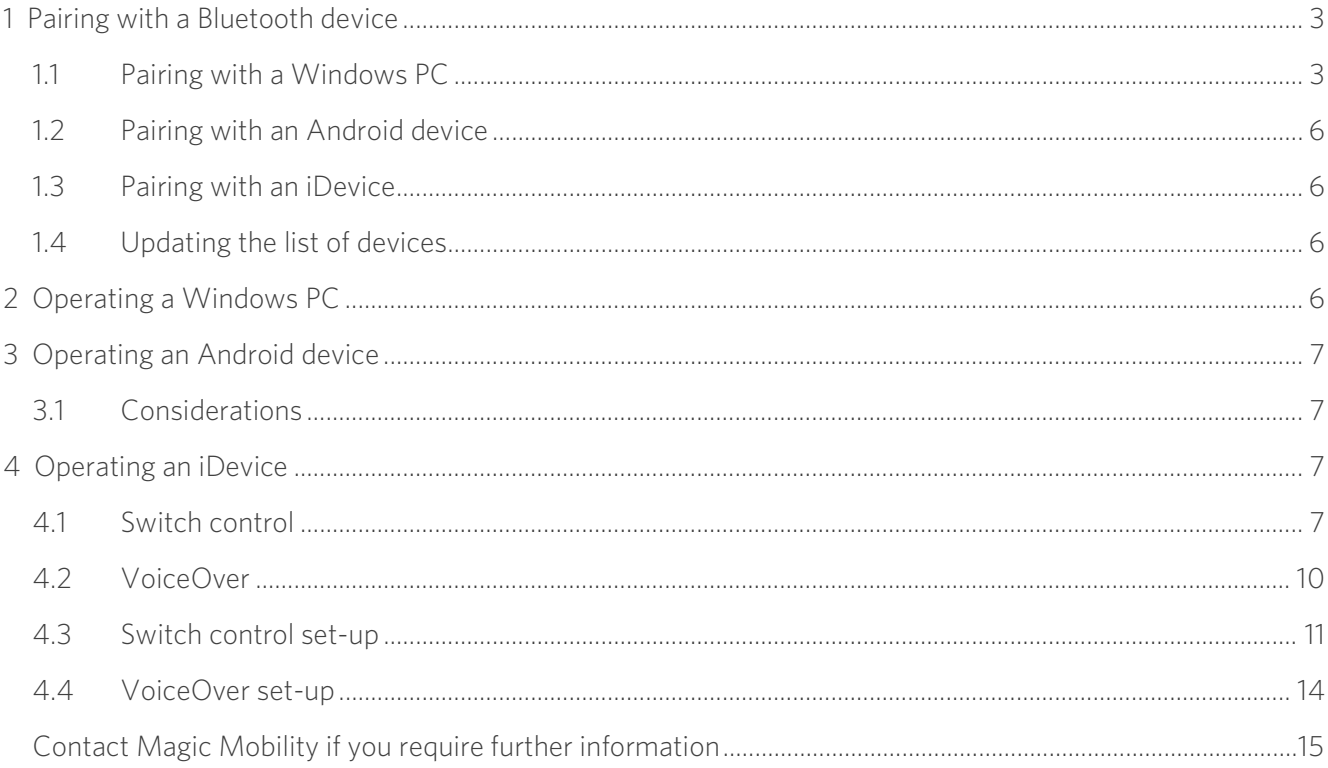

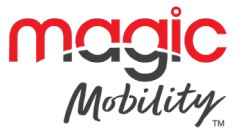

# <span id="page-2-0"></span>**1 Pairing with a Bluetooth device**

The Omni2 must first be put into Discovery Mode via the sequence below.

- Enter Bluetooth Mode and select the device you wish to pair with  $\bullet$
- Deflect the SID in the forward direction and hold until there is a beep. This will take approximately 10 seconds, then release
- Deflect the SID in the reverse direction and hold until there is a beep. This will take approximately 10 seconds, then release.

A screen such as below will appear – the flashing blue icon confirming the Omni2 is in Discovery Mode.

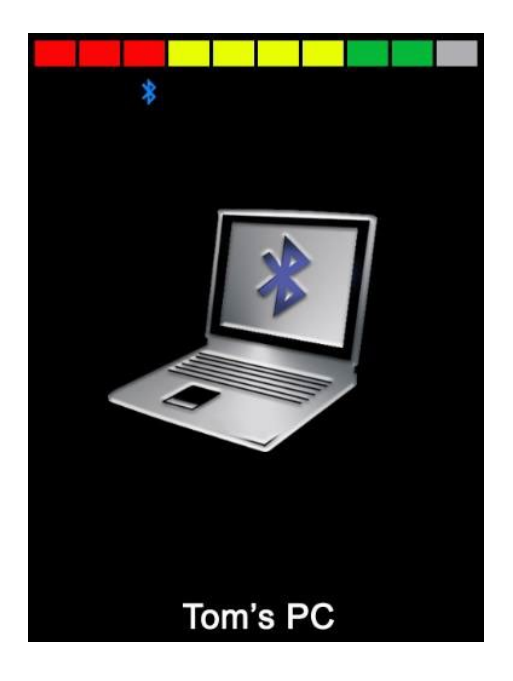

Depending on which type of device is being paired with – a Windows PC, an Android device or an iDevice – refer to one of the following three sections.

### <span id="page-2-1"></span>**1.1 Pairing with a Windows PC**

If the PC does not have integrated Bluetooth, then a receiver Dongle must be used and its drivers installed.

Curtiss-Wright recommends use of the following Bluetooth Dongles:

- Trust BT-2400
- Linksys USBBT100-UK
- Belkin F8T012uk1 Version 1000

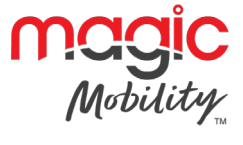

From the Start menu, select Settings, then Devices. A screen such as below should appear.

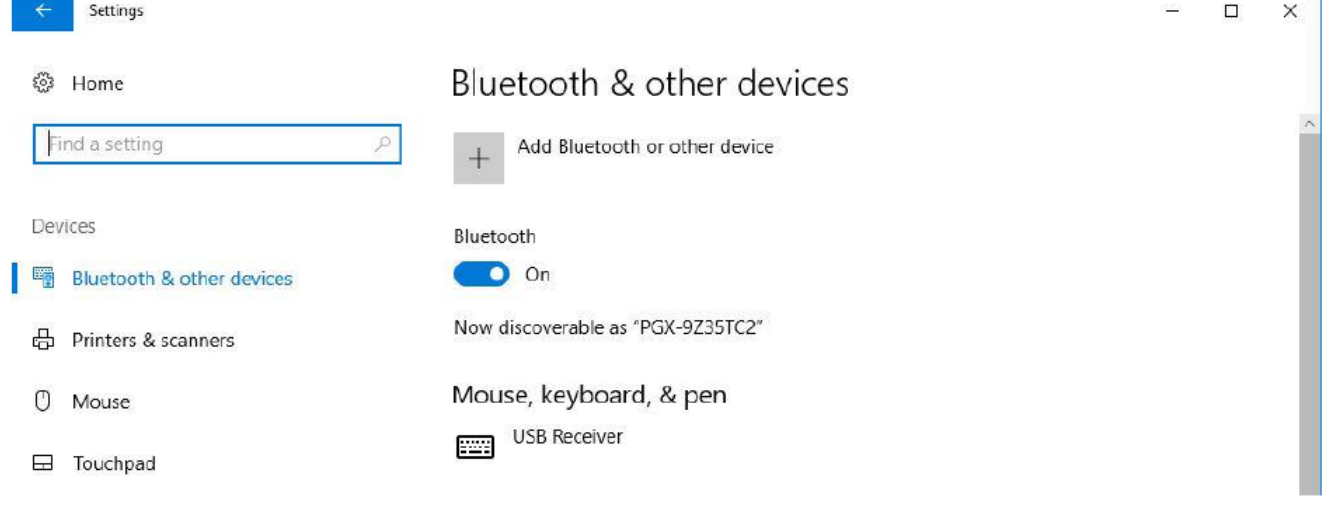

Click on the '+ Add Bluetooth or other device' section in the 'Bluetooth & other devices' menu and then select 'Bluetooth'.

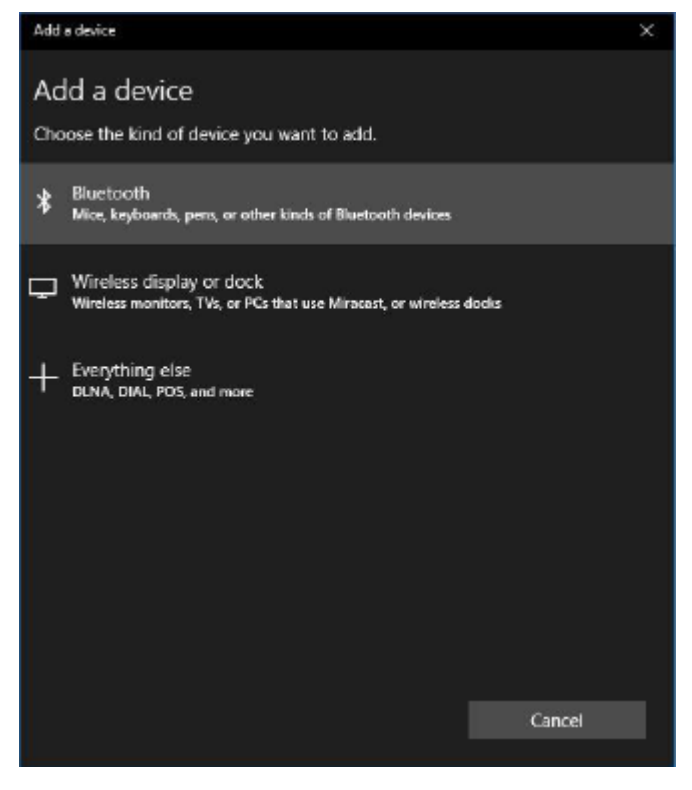

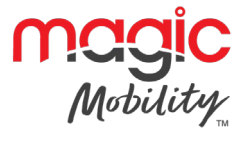

The PC will now search for local Bluetooth devices.

Select the name of the device to be paired, in this example, 'Tom's PC'.

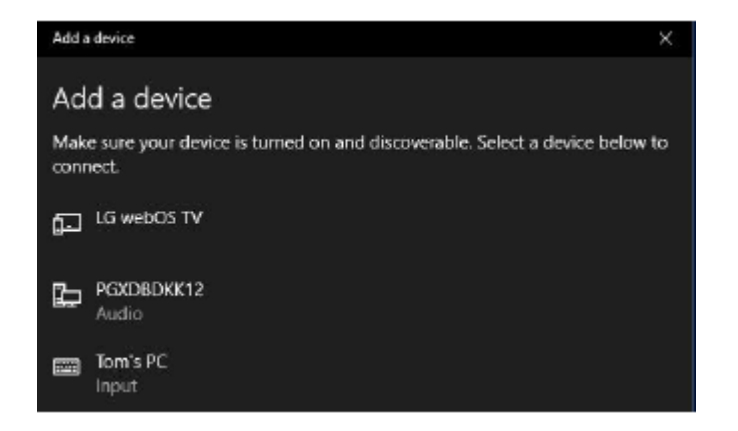

The PC will now attempt to connect. (If a passkey is requested use 1234).

After a short time, a screen such as below should appear.

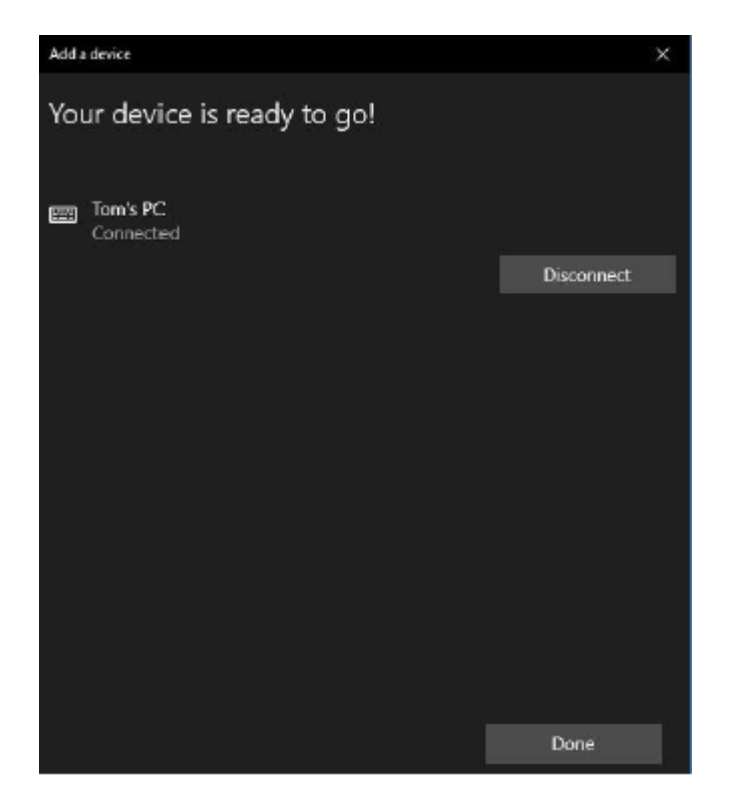

The blue icon on the Omni2 should have stopped flashing.

If the process fails, click on 'Tom's PC', then 'Disconnect' and repeat the process.

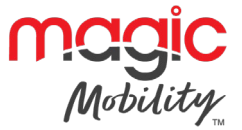

## <span id="page-5-0"></span>**1.2 Pairing with an Android device**

The following process should be undertaken on the Android device:

- Select System Settings and set Bluetooth to On  $\bullet$
- Select 'Tom's Samsung' (for example), from the list of available devices  $\bullet$
- Enter the password 'PGDT' (this is only required the first time the device is connected) when prompted  $\bullet$ on the screen
- Open the R-net for Android App and select 'Connect'. This will present a list of available Bluetooth devices
- Select 'Tom's Samsung' from the list of available devices
- Enter the password '1234' when prompted on the screen  $\bullet$
- $\bullet$ Tom's Samsung should appear as a paired device. In addition, the blue icon on the Omni2 should stop flashing.

### <span id="page-5-1"></span>**1.3 Pairing with an iDevice**

The following process should be undertaken on the iDevice:

- Select Settings and set Bluetooth to On  $\bullet$
- Select 'Tom's iPad' (for example), from the list of available devices
- Tom's iPad should appear as a paired device. In addition, the blue icon on the Omni2 should stop flashing.  $\bullet$

#### <span id="page-5-2"></span>**1.4 Updating the list of devices**

- The Omni2 will remember the Bluetooth ID of up to four devices. To replace an entry on the list of  $\bullet$ devices, one of the existing pairings must be terminated. This process is initiated from the paired device and will vary dependent on the type of device
- <span id="page-5-3"></span>Once the device is unpaired a new device can be added.

# **2 Operating a Windows PC**

The default programming relates to the operations shown below.

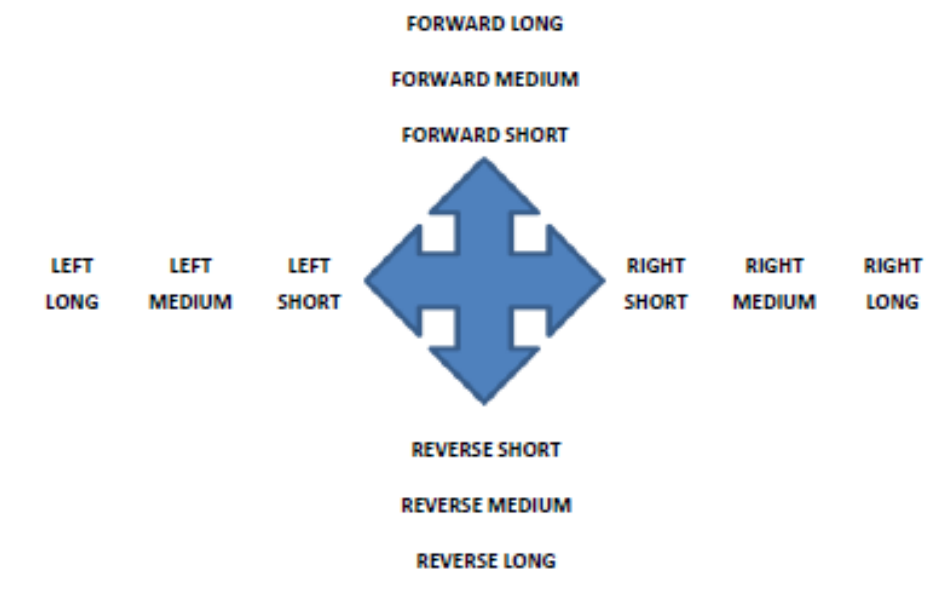

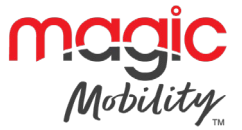

<span id="page-6-0"></span>There are programmable options for the timings and sensitivity of the operations.

# **3 Operating an Android device**

The operating method is similar to that of a Windows PC and the same programmable options apply.

## <span id="page-6-1"></span>**3.1 Considerations**

- The Omni2 cannot switch an Android device on or off
- The Sleep function of the Android device must be disabled  $\bullet$
- <span id="page-6-2"></span>If the device does 'go to sleep', then a manual wake-up process will be needed.  $\bullet$

# **4 Operating an iDevice**

The Omni2 can control an iDevice in two ways:

- Using the iDevice's Switch Control functionality  $\bullet$
- Using the iDevices Switch Control functionality in conjunction with the iDevice's VoiceOver functionality  $\bullet$

These two methods will be referred to as Switch Control and VoiceOver respectively, and each is explained in the following sections.

## <span id="page-6-3"></span>**4.1 Switch control**

The principle of Switch Control is that certain iDevice commands, such as the Home button or tapping the screen, can be assigned to commands received via Bluetooth from an external device such as the Omni2.

The process for assigning Omni2 commands to the iDevice commands is covered in section Switch Control Set-Up.

An example of Switch Control is given below. Please note, the screen navigation sequences are defined by the iDevice and not the Omni2.

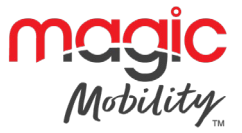

Switch Control operates by highlighting sections within the application window. Various commands are then used to navigate the sections and to select individual applications.

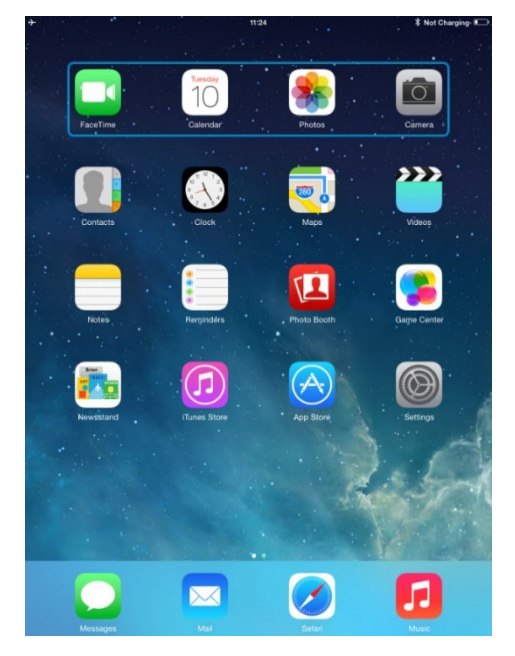

iDevice command Next Item selects another highlighted area.

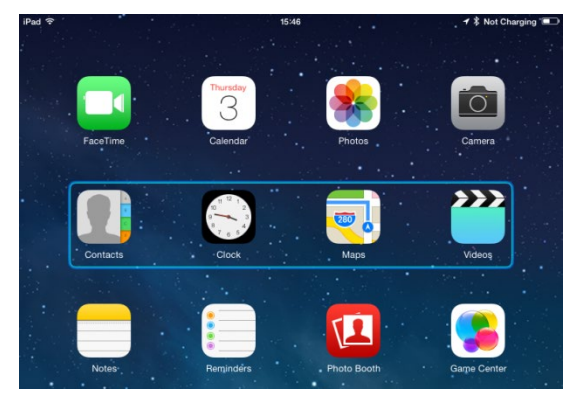

iDevice command Select Item enters the highlighted area.

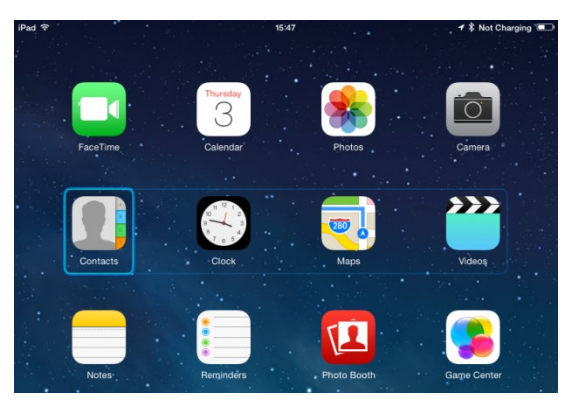

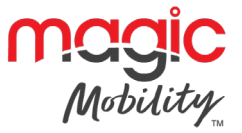

iDevice commands Next Item and Previous Item are used to select individual icons within the highlighted area.

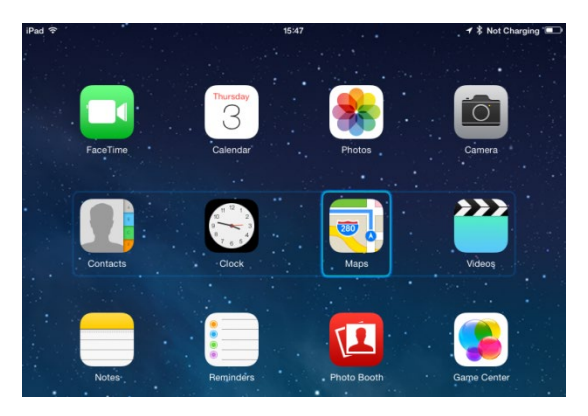

iDevice command Select Item opens the highlighted item. Depending on the nature of the application, areas of the screen will be highlighted and similar commands to the above can be used to navigate it.

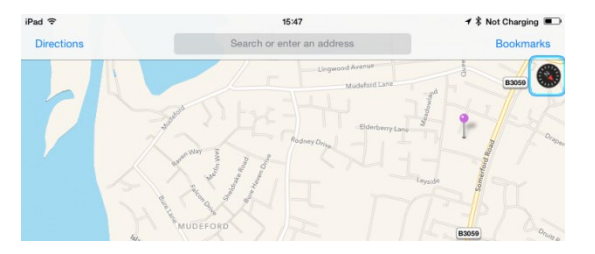

iDevice command Home returns to the Home screen.

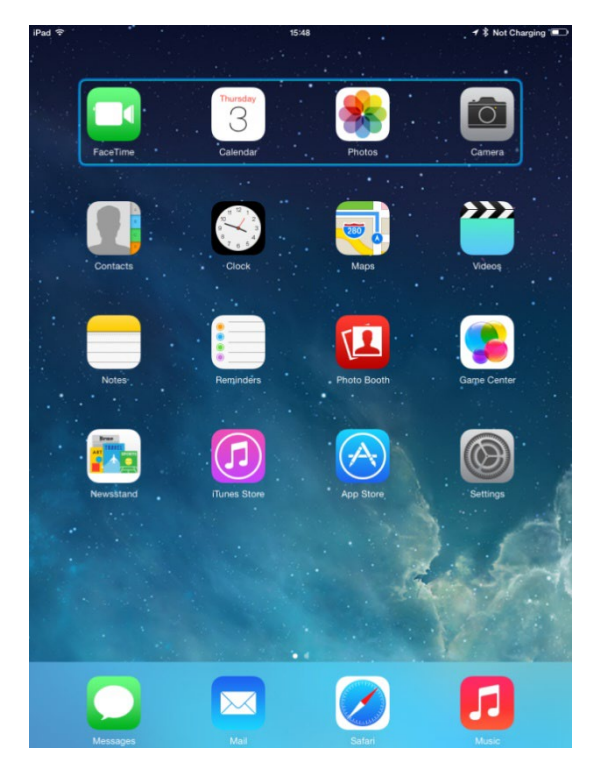

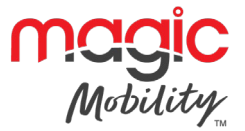

# <span id="page-9-0"></span>**4.2 VoiceOver**

VoiceOver operates in conjunction with Switch Control but offers an alternative method of screen navigation.

An example is given below. Please note, the screen navigation sequences are defined by the iDevice and not the Omni2.

iDevice commands Cursor Right and Cursor Left select individual icons within a row.

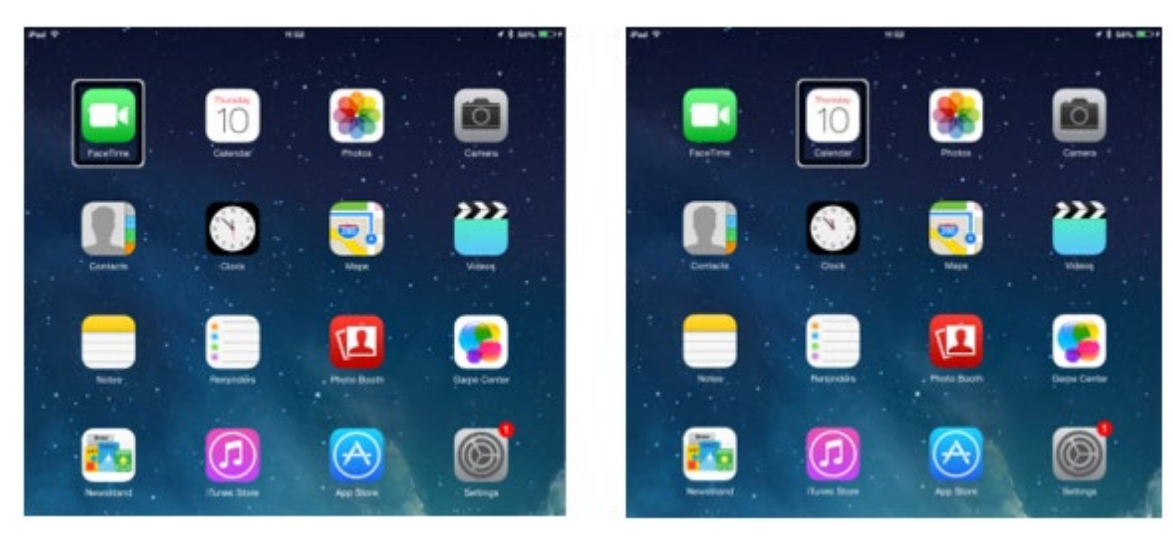

The same iDevice commands also navigate the rows.

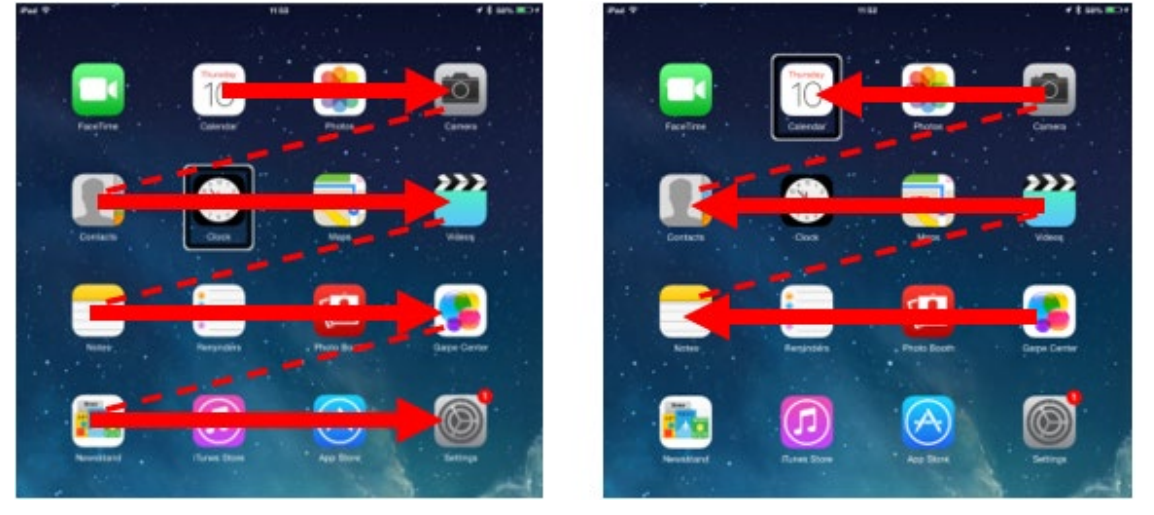

Opening items and returning to the Home screen are effected in the same way as Switch Control.

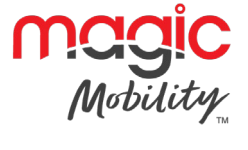

## <span id="page-10-0"></span>**4.3 Switch control set-up**

Certain Omni2 commands can be assigned to iDevice commands. The Omni2 commands are detailed below.

Time-related deflections (nudges) of the joystick in each of the four directions.

- $\bullet$ Forward Short
- Reverse Short
- Left Short
- **Right Short**
- **•** Forward Medium
- **Reverse Medium**
- **Reverse Long** Left Long
	- Right Long

Left Medium Right Medium

**•** Forward Long

The timings associated with the nudges are programmable.

Set the R-net programmable parameter Mode to Switch Control.

The procedure to enable Switch Control on the iDevice and assign commands is as follows.

From the iDevice Settings menu, select General > Accessibility.

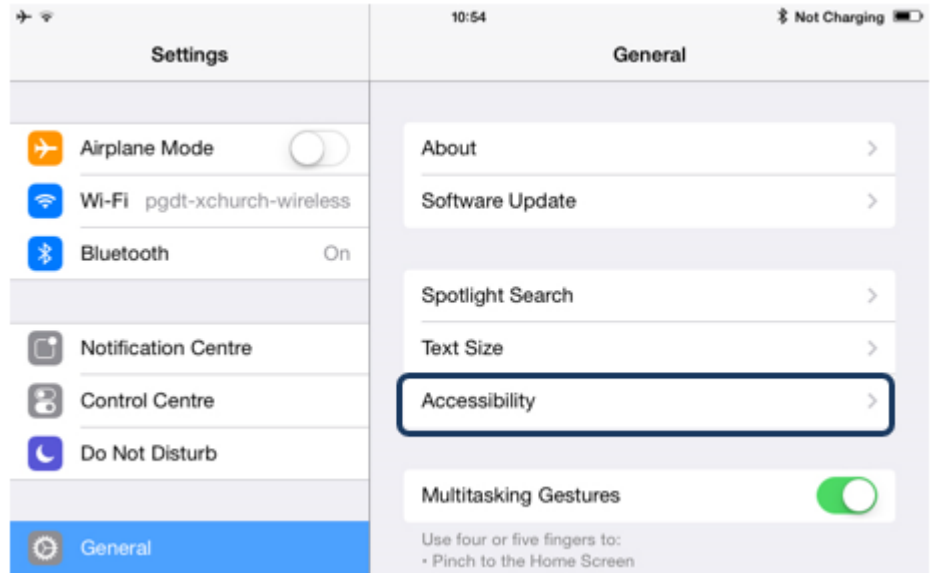

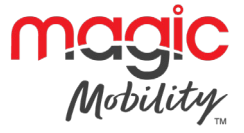

Set Switch Control to On.

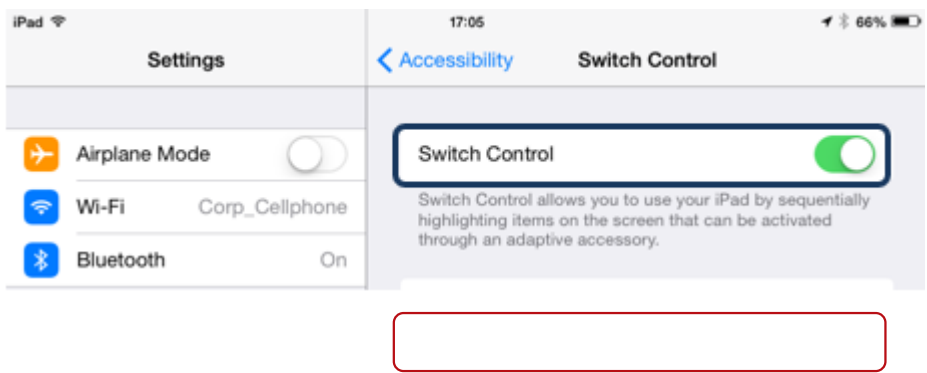

#### **NOTE**

**Within Accessibility there are Auto Scanning and Auto Hide options. It is recommended that these options are turned off for the initial set up.**

Select Switches.

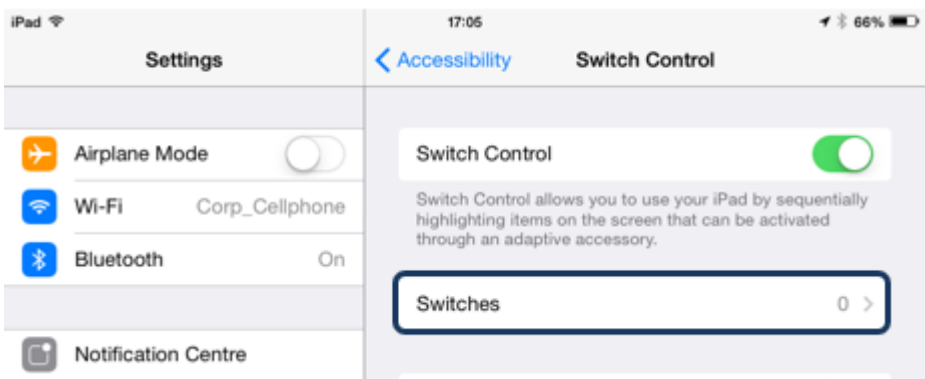

### Select External.

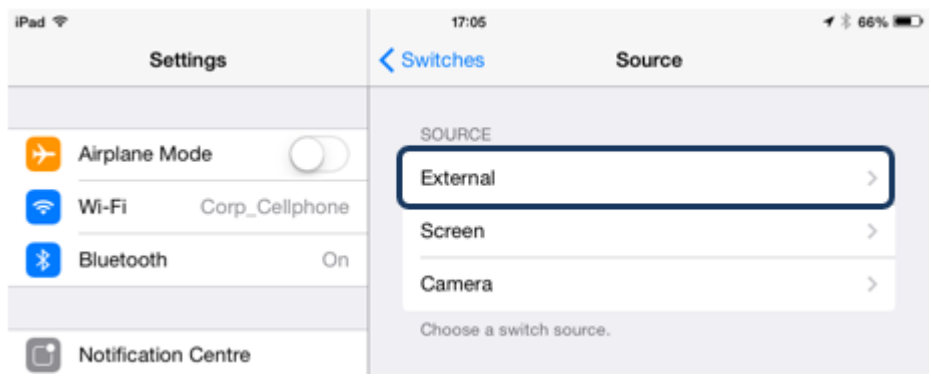

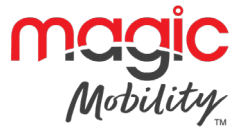

Select Add New Switch.

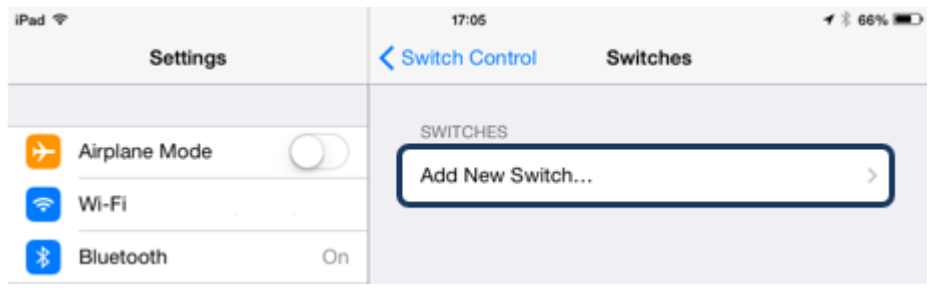

A screen such as below should appear.

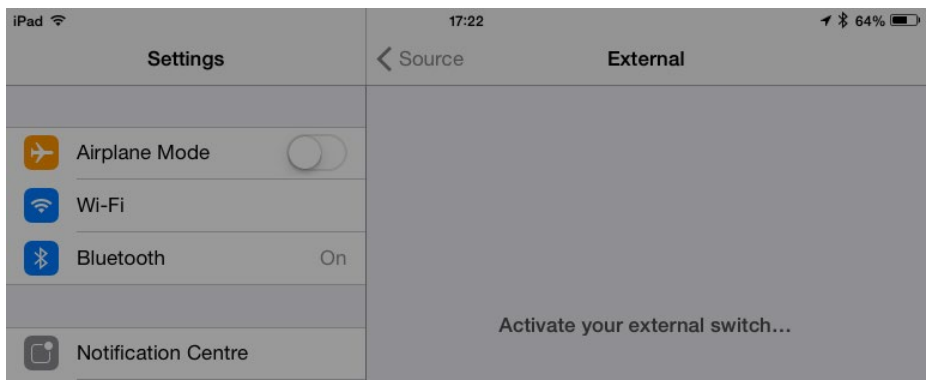

Activate the Omni2 command you wish to assign to the iDevice; for example, a long reverse nudge. When the command has been received, a screen such as below will appear.

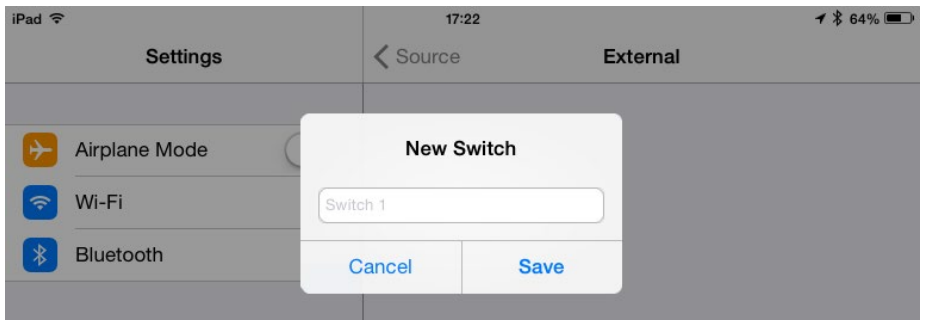

Enter a convenient name – for example, long reverse – and then Save.

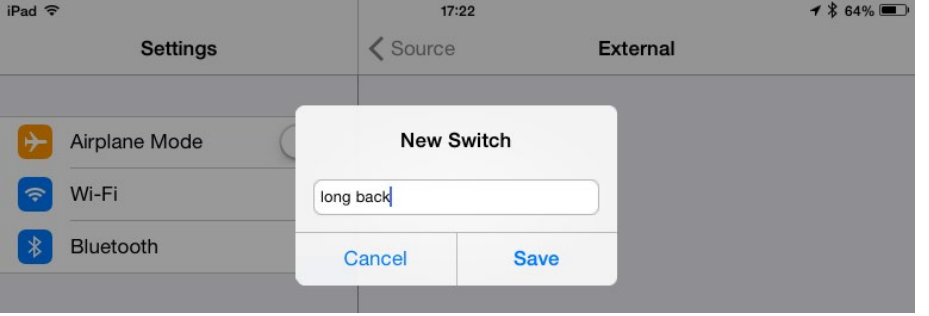

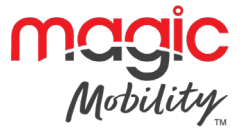

A screen such as below should appear.

Select the iDevice command you wish to assign; for example, Move To Next Item.

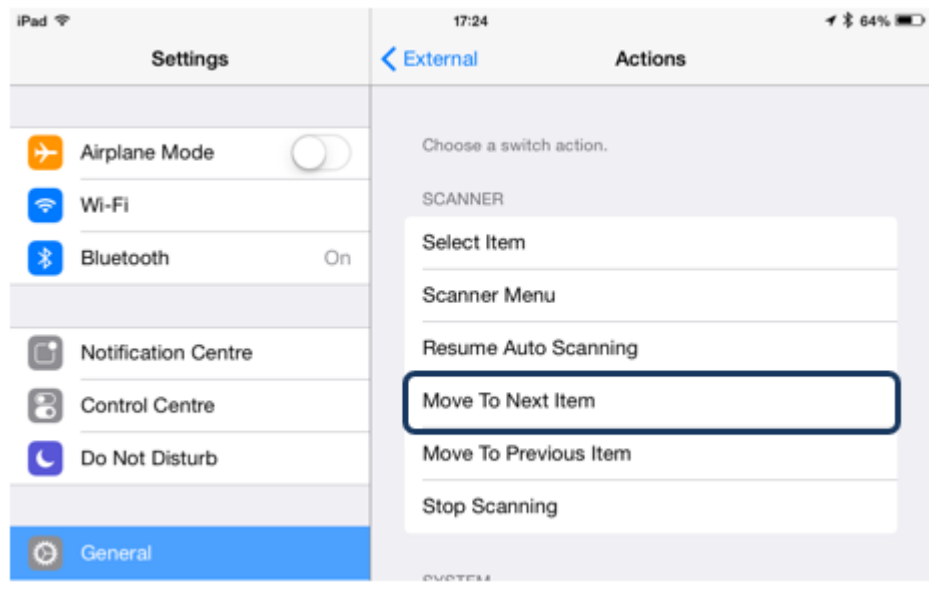

A screen such as below should appear and the process can be repeated to assign further commands.

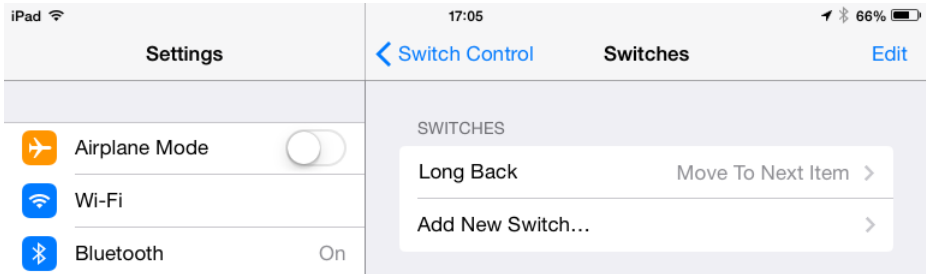

## <span id="page-13-0"></span>**4.4 VoiceOver set-up**

Certain Omni2 commands can be assigned to iDevice commands. These are detailed below.

- Time-related deflections (nudges) of the joystick in each of the four directions
	- **o** Forward Short
	- **o** Reverse Short
	- **o** Left Short
	- **o** Right Short
	- **O** Forward Medium
	- **o** Reverse Medium
- **o** Left Medium
- **o** Right Medium
- **o** Forward Long
- **o** Reverse Long
- **o** Left Long
- **o** Right Long

The timings associated with the nudges are programmable.

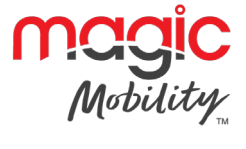

Time-related operations of two external profile jack switches

The timings associated with the external switch operations are programmable.

The Speed Down and Speed Up buttons  $\bullet$ 

The procedure to enable VoiceOver on the iDevice and assign commands is as follows.

From the iDevice Settings menu, select General > Accessibility and set VoiceOver to On.

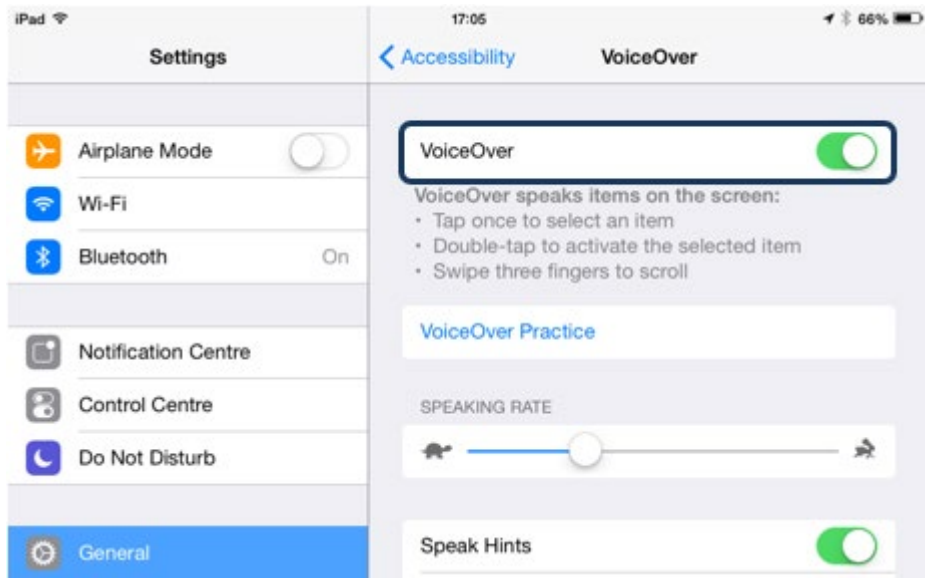

The remainder of VoiceOver set up is via the R-net PC programmer.

Firstly, set the parameter VoiceOver and then use the relevant parameters to assign Omni2 to iDevice commands.

### <span id="page-14-0"></span>**Contact Magic Mobility if you require further information**

3 International Court, Scoresby Vic 3179 Tel +61 3 8791 5600

Email [sales@magicmobility.com.au](mailto:sales@magicmobility.com.au) [http://www.magicmobility.com.au](http://www.magicmobility.com.au/)